## SDU ÷

## **Find opdateringer på MAC**

Hvis du arbejder fra en Mac, som ikke kører det nyeste OS, kan opdateringen godt være svære at finde.

Derfor har vi samlet en guide til dig, som kan se der ligger opdateringer på din Mac, men som ikke skal have den nyeste OS opdatering.

For at finde opdateringerne skal du gå ind i Systemindstillinger, og derefter ind i Softwareopdatering.

Her vil din Mac foreslå du opdatere til nyeste OS, men er der flere opdateringer kan de findes under 'Flere oplysninger' midt i vinduet.

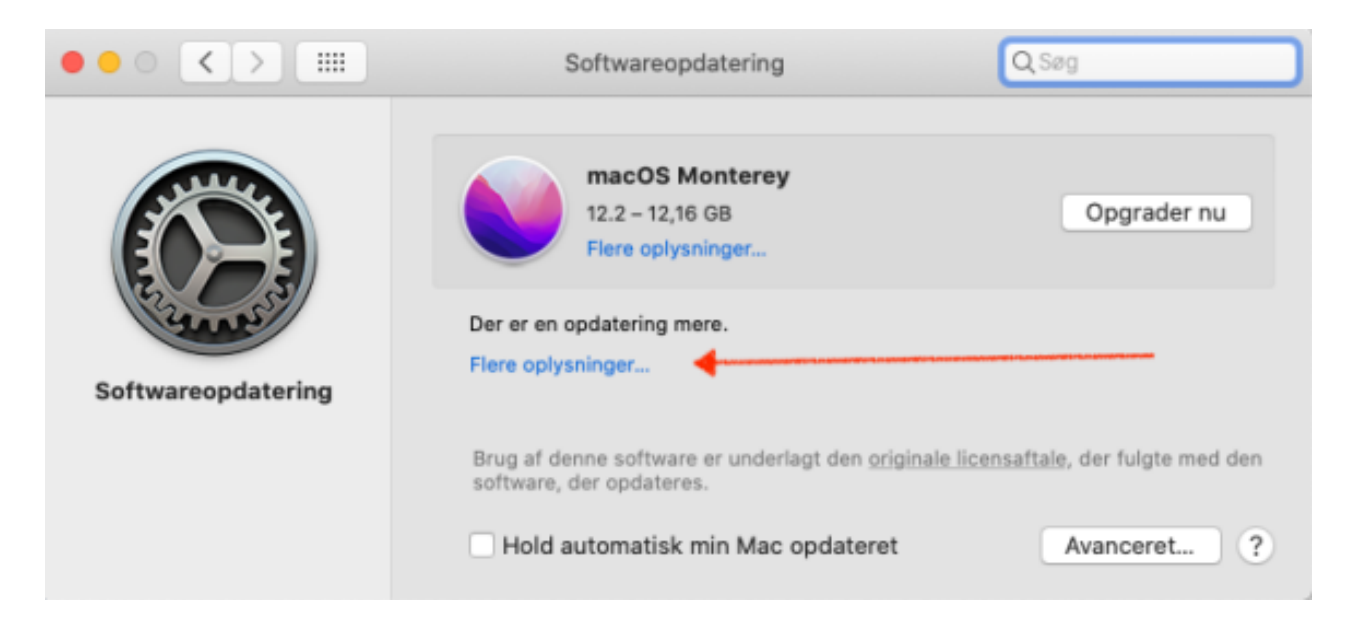

Funktionen 'Flere oplysninger' gør det muligt at opdatere din Mac, uden at opgradere til det nyeste OS.